Gerber Omega Setup

This document is applicable to touchscreen-equipped ADSI 536-GTS cutters (serial numbers ending in 'G') connected via USB and using Gerber Omega 6.5 or later with GSPplot. For other configurations refer to the following documents:

To output from Gerber via File>Print using the ADSI DirectCut Driver (USB or ethernet), refer to: https://allendatagraph.com/techsupport/CADSoftwareNotes/GerberPrinting.pdf

To output from Gerber via ethernet using GSPplot, refer to: https://allendatagraph.com/techsupport/CADSoftwareNotes/GerberGSPplotethernet.pdf

1. Before proceeding with the GSPplot setup, make sure the ADSI<br>
DirectCut dirver is installed. If needed, the driver can be down-<br>
bioaded from our website at https://allendatagraph.com/support-<br>
software-support. Follow DirectCut driver is installed. If needed, the driver can be downloaded from our website at https://allendatagraph.com/support/ software-support. Follow the prompts as it finds the cutter, identifies the port, installs the driver, and executes a test cut. At the point where it has found the equipment, make note of the COM port number.

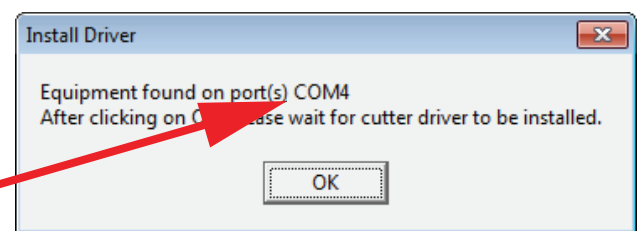

2. Open Omega and ensure it is up to date by clicking Help>Check for Updates, then following the prompts to install updates as needed.

3. In order to access the gspplot setup, you will first need to have an object in the workspace to cut. This can be simply a single small character or shape. Once you have an object to cut, select File>Output All.

- 2

4a. If you have not previously had a plotter installed, you will receive the message; 'No plotters installed. Install one now?' Click 'Yes' and proceed to step 6a.

4b. If an existing plotter is installed, the QuickPlot window will open. Click on the 'Device Select' icon.

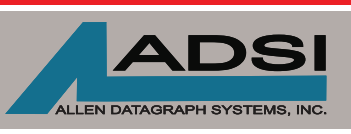

56 Kendall Pond Road Salem, NH 03079 603-216-6344 www.allendatagraph.com

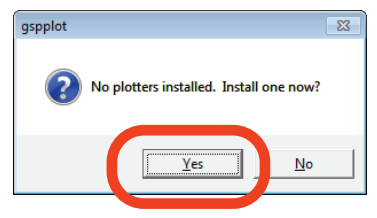

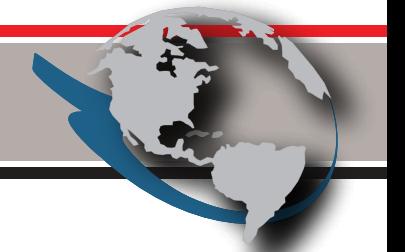

*All products made in The United States. All specications are subject to change.*

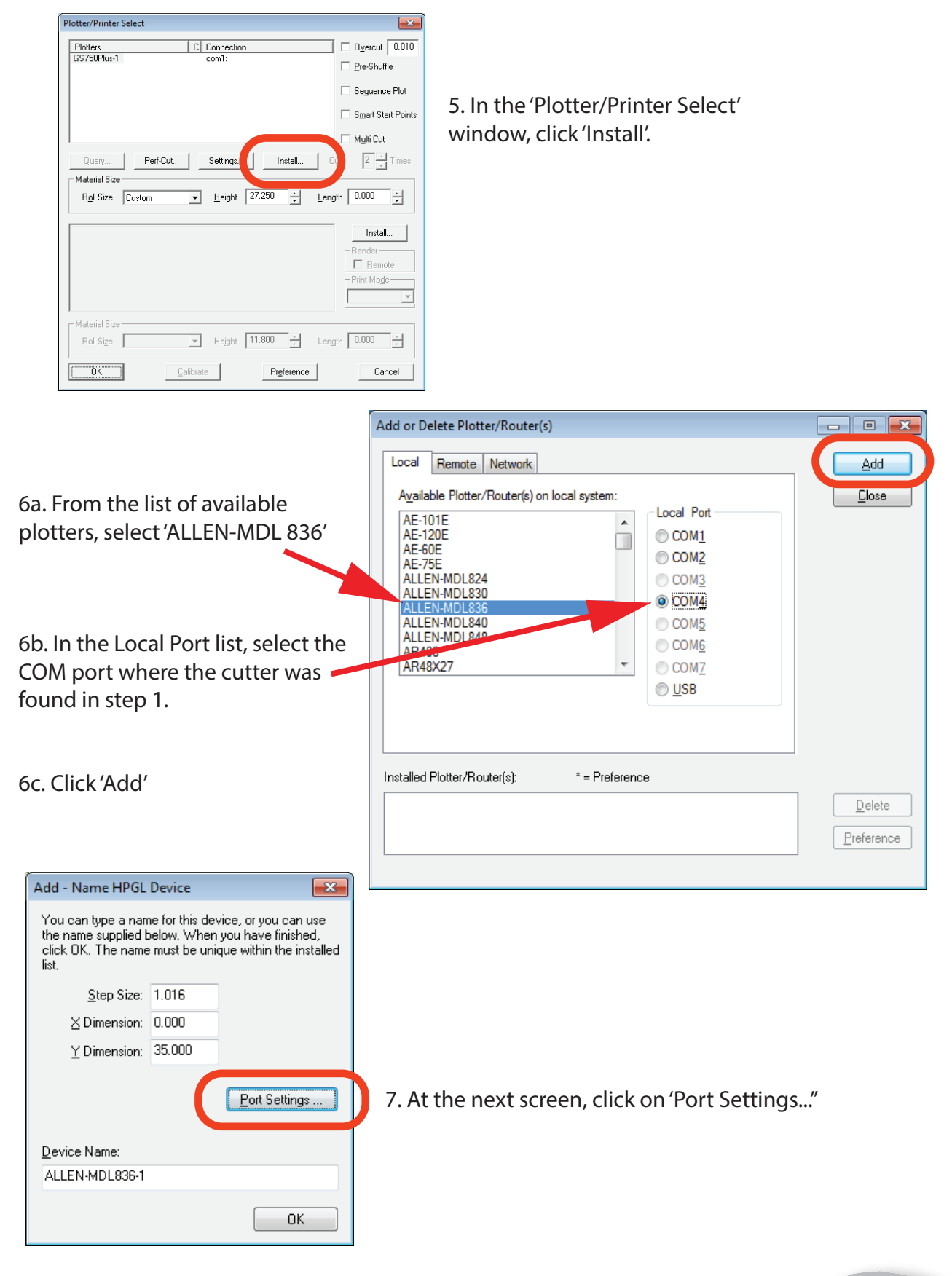

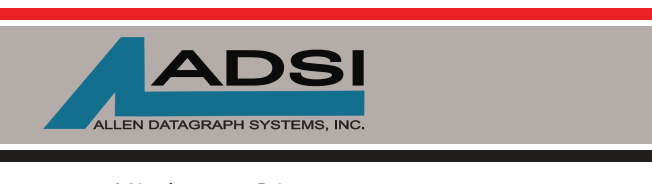

www.allendatagraph.com *All products made in The United States. All specications are subject to change.*

Salem, NH 03079 603-216-6344 45A Northwestern Drive

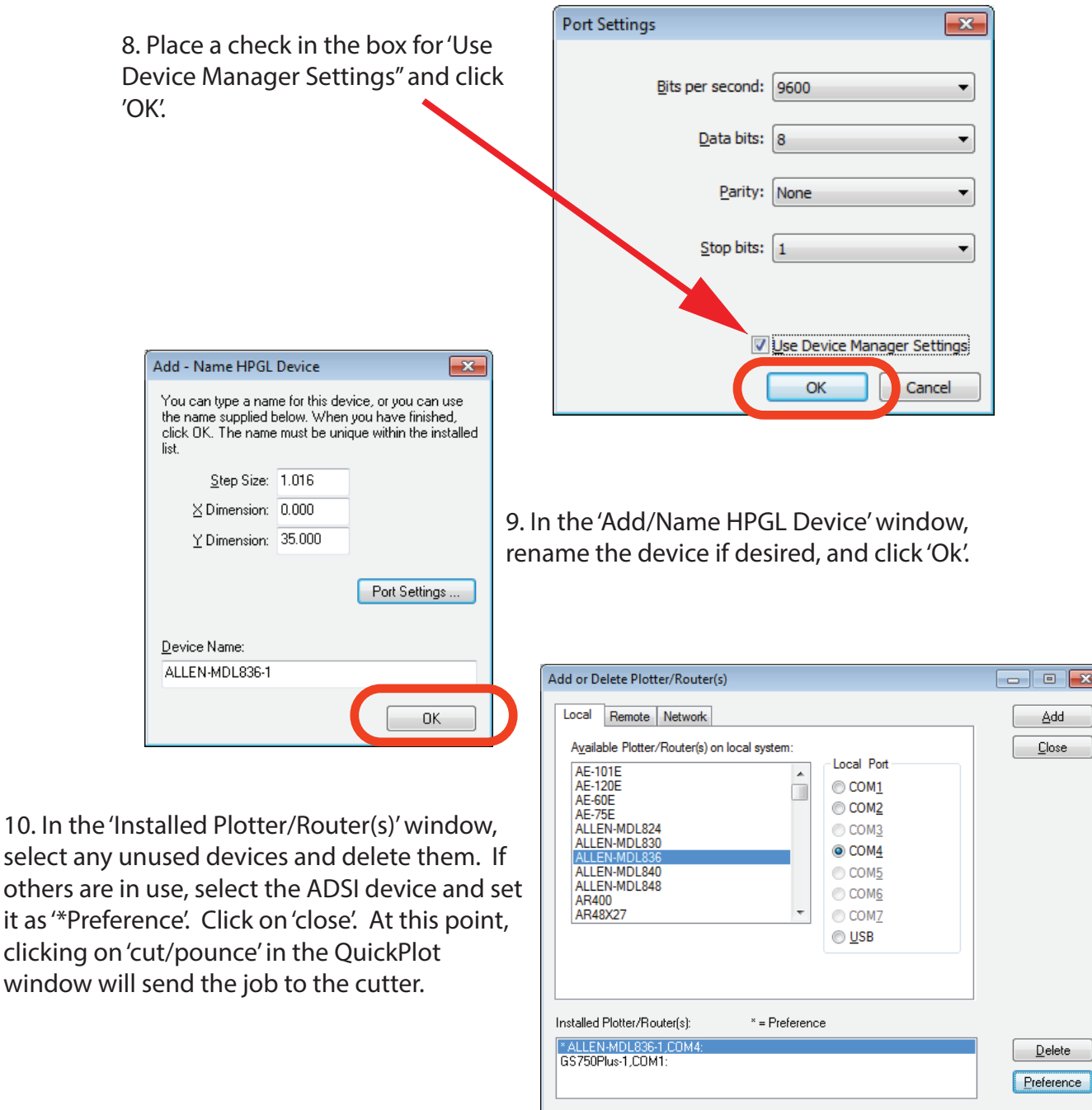

Note: ADSI does not sell or support Gerber software. This information is provided to assist ADSI owners with output device setup only. For technical support on Gerber software products, go to: http://www.gspinc.com/products/software/omega.

Contact ADSI Technical Support @ http://allendatagraph.com/tech-support/

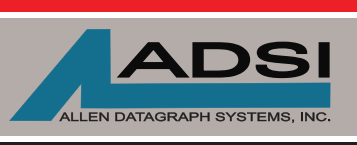

45A Northwestern Drive 603-216-6344 Salem, NH 03079

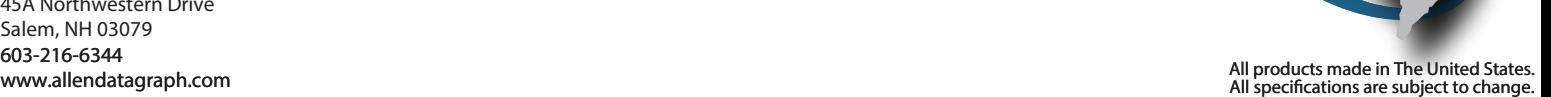

x